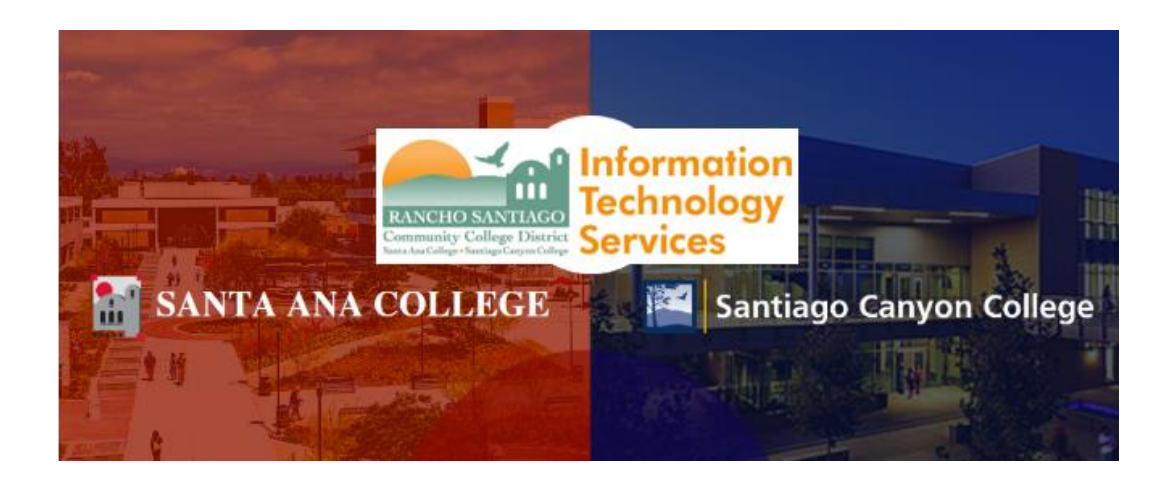

# Voicemail Retrieval Guide for Remote Workers

# For further assistance, please contact the RSCCD ITS Help Desk.

714-564-4357 | Ext 44357 | [helpdesk@rsccd.edu](mailto:helpdesk@rsccd.edu) | [webhelpdesk.rsccd.edu](https://webhelpdesk.rsccd.edu/) | Mon-Fri, 7:30am-4:30pm

**Accessing Voicemail from Another Phone or off-campus**

**Change Voicemail Greeting while off-campus**

**Voicemail Retrieval from Microsoft Outlook Web Access (OWA)**

**Voicemail Retrieval – Microsoft Outlook (desktop software)**

**Voicemail Email Retrieval for General Phone Lines**

**Cisco Jabber – Check Voice Mail (for Computer)**

Cisco Jabber - Check Voice Mail (for Mobile Device)

# **Accessing Voicemail from Another Phone or off-campus**

Dial 1-714-564-5501

- 1. When prompted for an ID, enter your extension number and press #.
- 2. Enter your PIN and press #
- 3. Follow the voice instructions.

If you have forgotten or need to reset your PIN, please contact the ITS Help Desk.

# **Accessing Voicemail from Another Phone or off-campus**

# Dial 1-714-564-5501

- When prompted for an ID, enter your extension number and press #  $\mathbf{1}$ .
- $2.$ Enter your PIN and press #
- $3.$ Follow the voice instructions

# **Change Voicemail Greeting while off-campus**

Dial 1-714-564-5501

- 1. When prompted for an ID, enter your extension number and press #.
- 2. Enter your PIN and press #
- 3. Follow the voice instructions and say "personal options"
- 4. Under voicemail personal options:
	- a. To record your personal greeting, press 1
	- b. To record your greeting for when you're away, press 2
	- c. To record your name press 3

If you have forgotten or need to reset your PIN, please contact the ITS Help Desk.

#### **Voicemail Retrieval from Microsoft Outlook Web Access (OWA)**

1. Open Internet Explorer, Firefox, Chrome or Safari.

#### Go to **[https://mail.rsccd.edu](https://mail.rsccd.edu/)**

- 2. Log on using the following credentials:
	- a. Login ID: network username
	- b. Password: network password
- 3. Your Voice Mail Messages will have the subject
	- a. Subject: Voice Mail

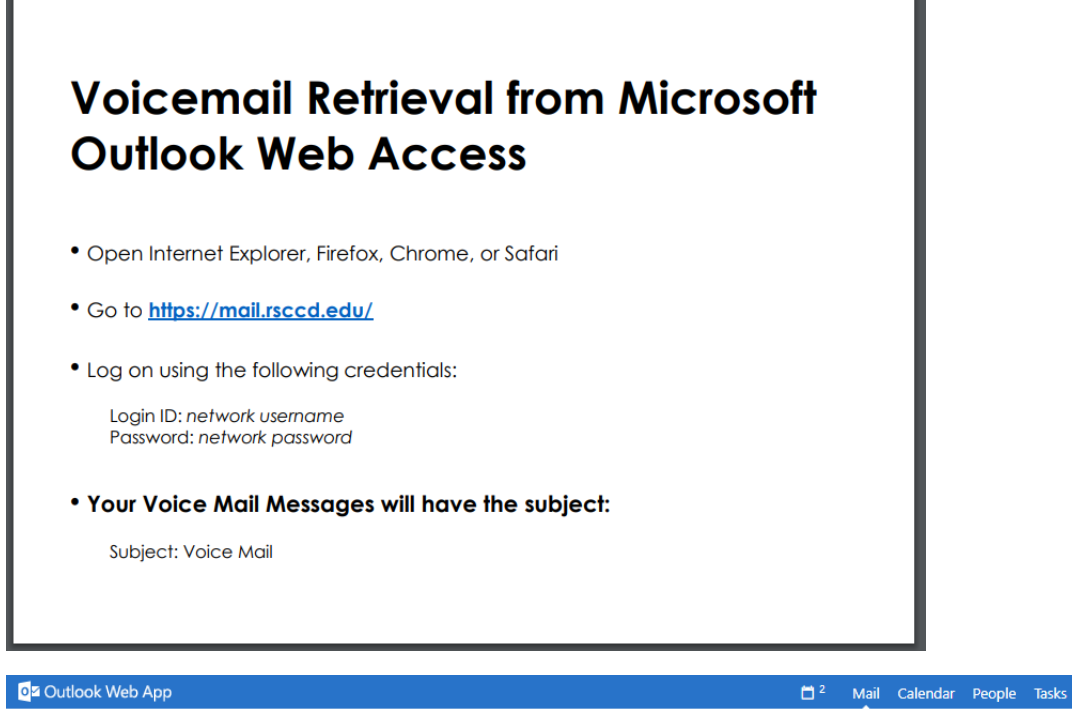

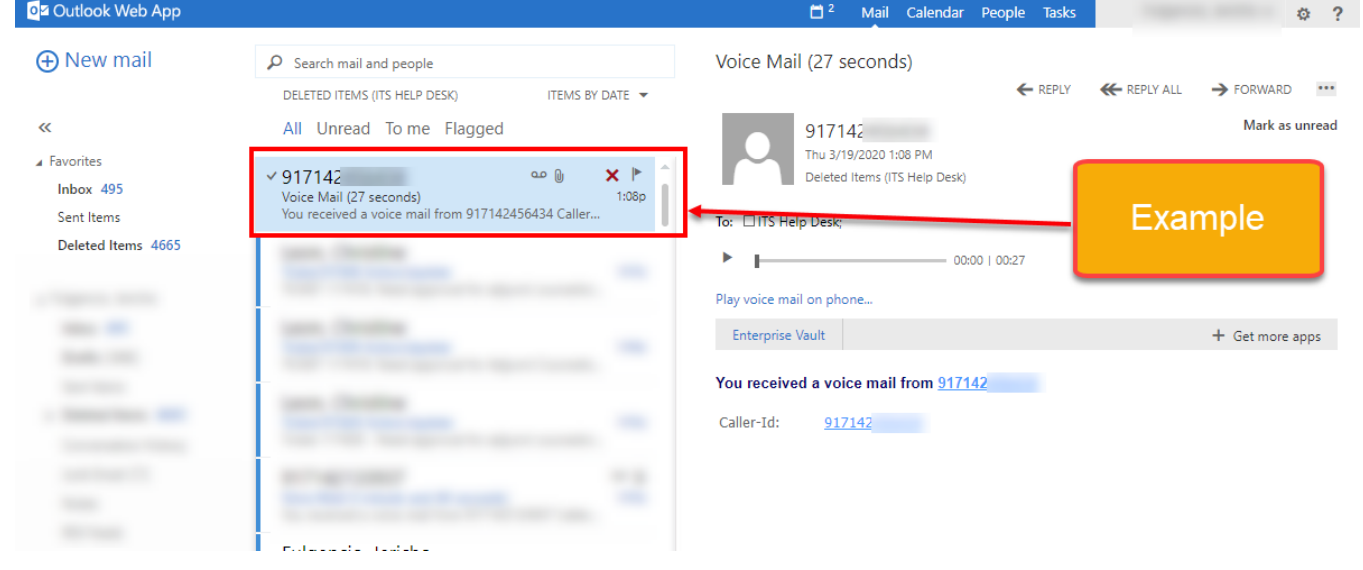

# **Voicemail Retrieval – Microsoft Outlook (desktop software)**

- 1. Your Voice Mail Messages will have the subject:
	- a. Subject: Voice Mail, Message on behalf of XXXXX (based on the availability of caller ID).
- 2. Click on the Play button or Play on Phone to listen to your mail message.

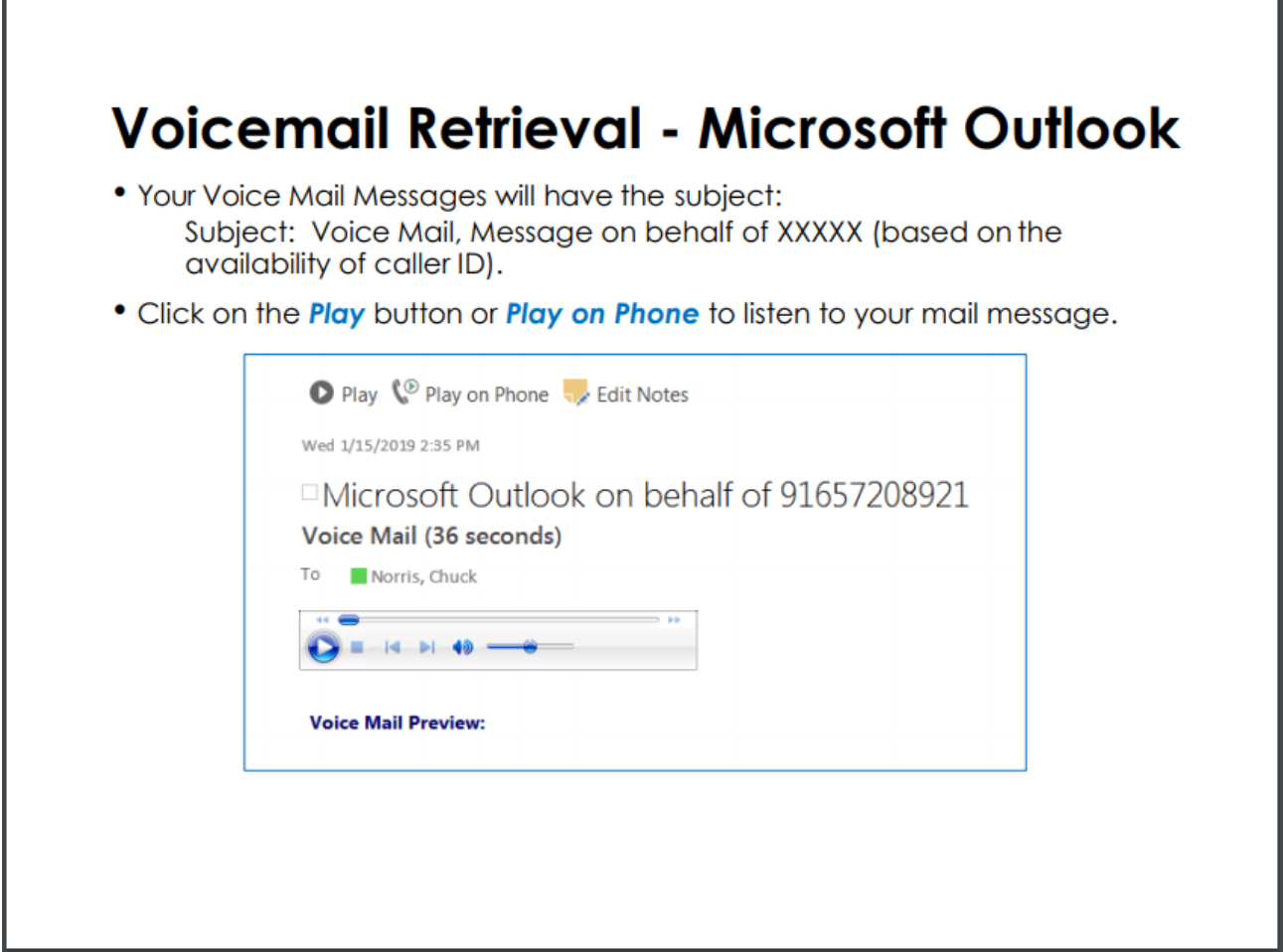

## **Voicemail Email Retrieval for General Phone Lines**

NOTE: To access voicemail emails to a general phone line, you will need to access the shared email mailbox for that general phone line phone line.

Instructions for how to access a shared mailbox in OWA can be found in the "Outlook Web Access Usage Guide" located here: **[https://rsccd.edu/Departments/Information-Technology-](https://rsccd.edu/Departments/Information-Technology-Services/Documents/End%20User%20Training/Outlook-Web-Access-Usage-Guide.pdf)[Services/Documents/End%20User%20Training/Outlook-Web-Access-Usage-Guide.pdf](https://rsccd.edu/Departments/Information-Technology-Services/Documents/End%20User%20Training/Outlook-Web-Access-Usage-Guide.pdf)**

If you need to be granted permissions to access the shared mailbox, please submit a ticket to the ITS Helpdesk with your supervisor's written approval (e.g., email with approval).

# **Cisco Jabber – Check Voice Mail (for Computer)**

**NOTE: Cisco Jabber** is a software client that allows you to use your District phone line(s) to send/receive calls, check voicemail, and access other phone related features from your desktop or mobile device.

Please reference the **[Cisco Jabber Usage Guide](https://www.rsccd.edu/Departments/Information-Technology-Services/Documents/End%20User%20Training/Cisco-Jabber-Usage-Guide.pdf)** for how to install and use Cisco Jabber.

Check your Voice Mail using Cisco Jabber.

- 1. Toggle to the desired phone line.
- 2. Type in "Voicemail" in the search bar
- 3. Double click the "Voice Mail" contact to dial the Voice Mail line.

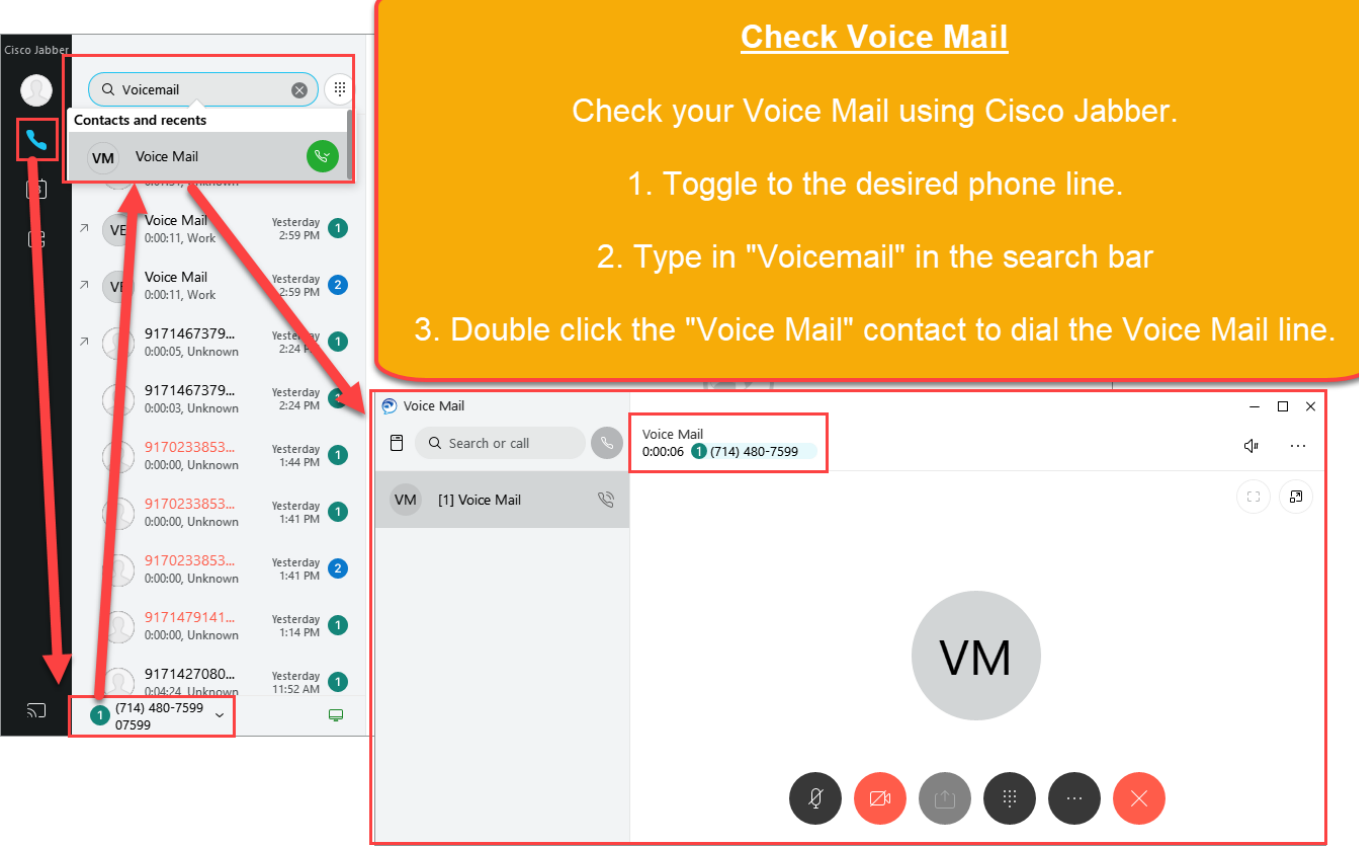

# Cisco Jabber - Check Voice Mail (for Mobile Device)

**NOTE: Cisco Jabber** is a software client that allows you to use your District phone line(s) to send/receive calls, check voicemail, and access other phone related features from your desktop or mobile device.

Please reference the **[Cisco Jabber Usage Guide](https://www.rsccd.edu/Departments/Information-Technology-Services/Documents/End%20User%20Training/Cisco-Jabber-Usage-Guide.pdf)** for how to install and use Cisco Jabber.

**NOTE:** You can only use *Cisco Jabber for Computer* to check voicemails on a secondary or department line. You CANNOT use *Cisco Jabber for Mobile Device* app for this.

- 1. Go to Calls
- 2. Type in "Voice Mail" in the search bar
- 3. Click the Send Call button
- 4. Choose a Number (18997 or [18997@rsccd.edu\)](mailto:18997@rsccd.edu) to dial the Voice Mail line.

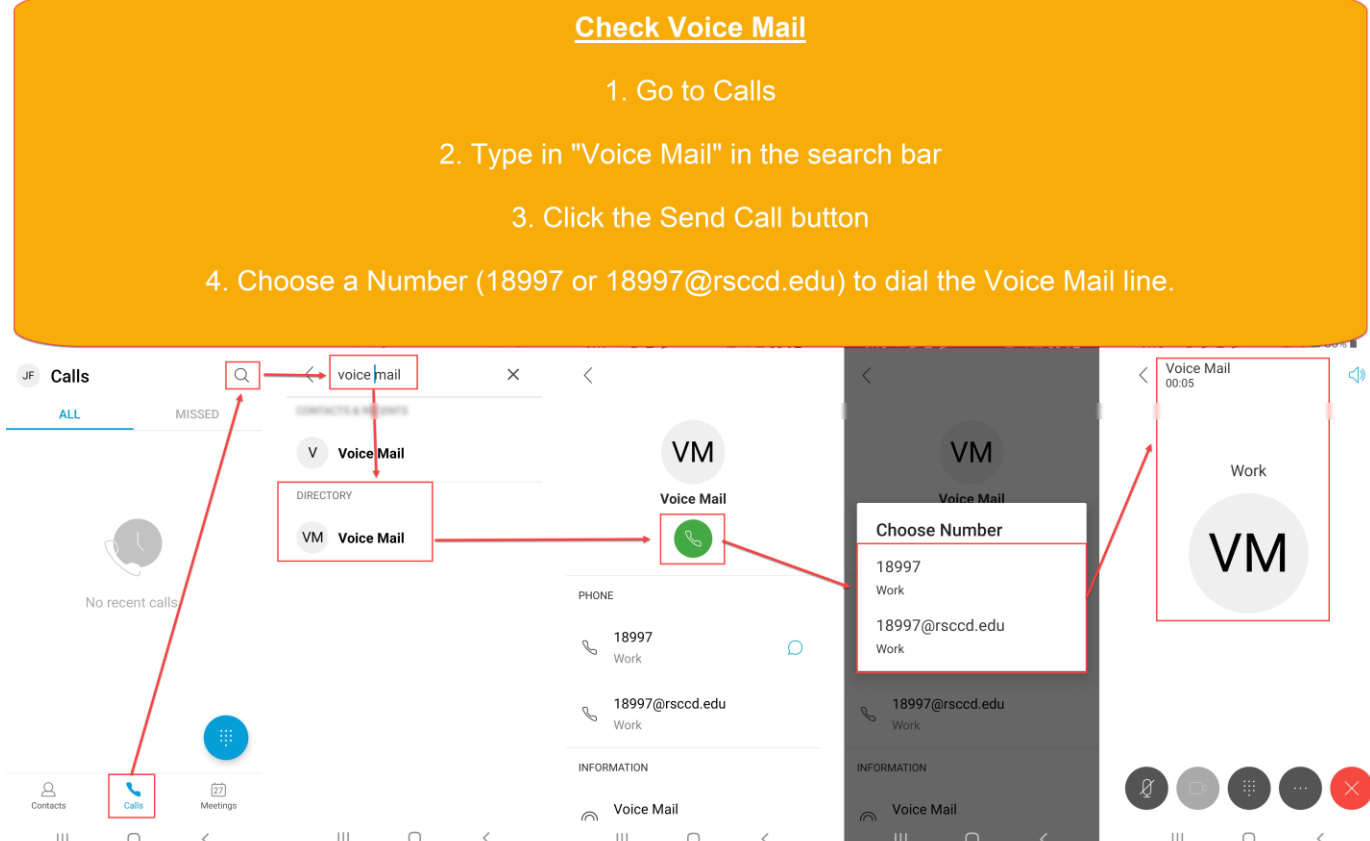